## <Seikei-WiFiのつなぎ方> <iPhone>

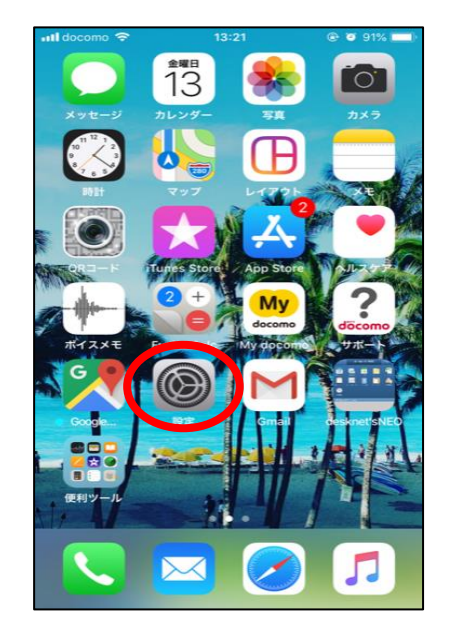

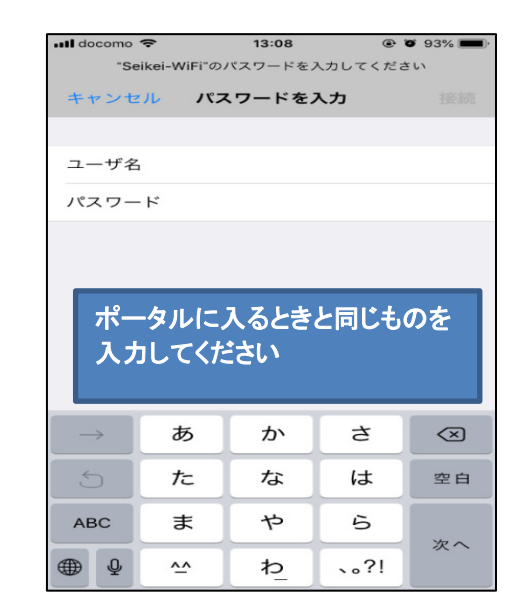

④ ユーザー名とパスワードを入力

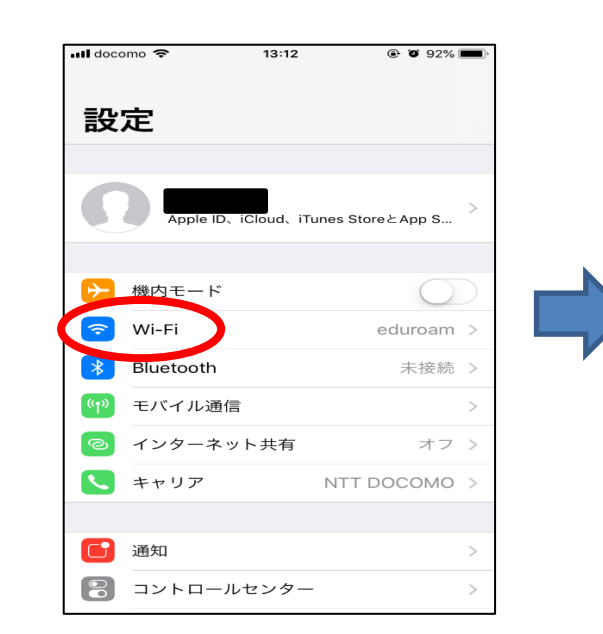

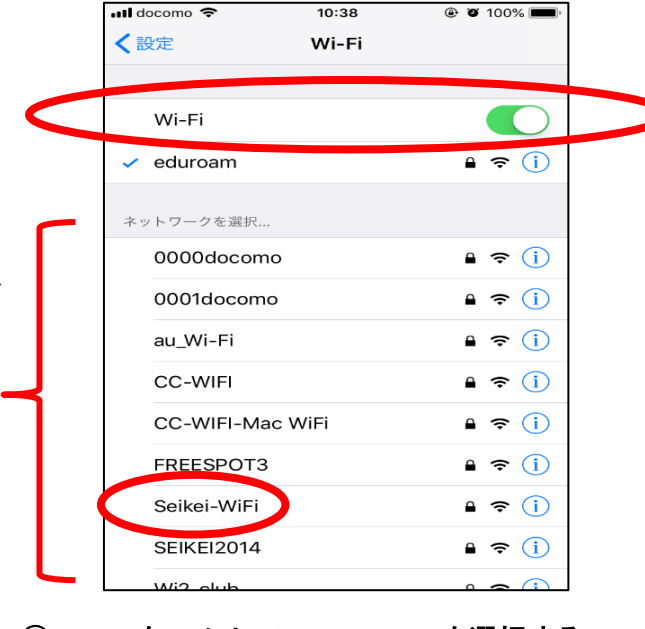

① 【設定】アイコンから入る。 ② W-iFiを選択する。 ③ Wi-FiをONにして、Seikei-WiFiを選択する。

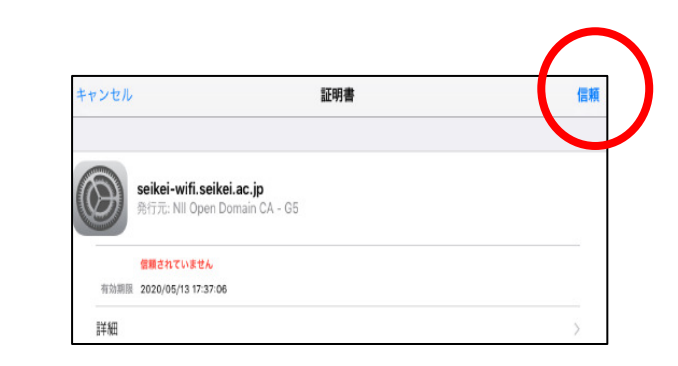

⑤ 【証明書】が出てきたら、 右上の【信頼】を選ぶ